# **<龍谷大学オンライン面接(harutaka) マニュアル>**

 オンライン面接において、㈱ZENKIGENが提供する「harutaka(ハルタカ)」というオンライン面接シス テムを使用します。以下の手順に従って事前の準備と試験当日の対応をお願いいたします。

## **<1>入試前日まで**

#### **《オンライン面接実施にかかる端末・周辺機器の準備》**

面接実施にあたり以下①~⑤の機器・環境を各自でご準備をお願いいたします。

#### **①カメラ付きパソコン**

面接を実施するにあたり以下必要なOS/ブラウザを用意してください。 スマートフォンも利用可能ですが、安定した環境で面接をするためにパソコンを推奨します。 ※OS・ブラウザのアップデートにより推奨環境が変更になる可能性があります。 なるべく最新のOS・ブラウザにてご利用ください。

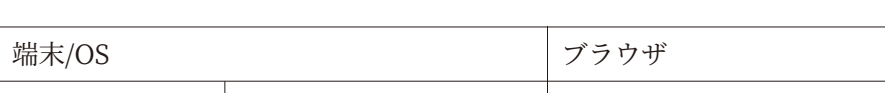

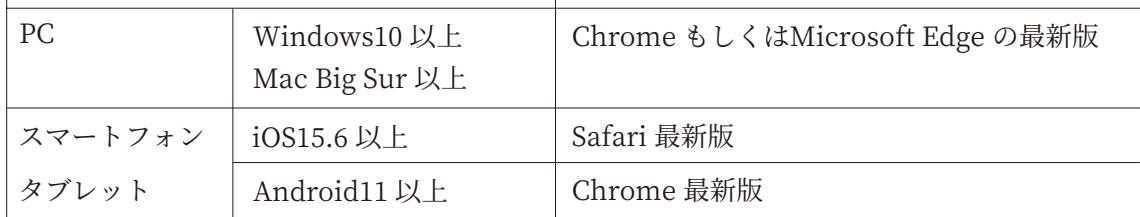

### **②イヤホンマイク**

ハウリング防止のため、イヤホンマイクを用意してください。安定性の観点からBluetoothイヤホン のご利用はお控えいただき、有線イヤホンの利用を推奨します。

### **③インターネット回線**

受験する部屋で、オンライン面接に必要なインターネット速度10Mbps以上を確保してください。有 線LAN(推奨)、Wi-Fiもしくはデザリングなど複数の環境準備をお願いいたします。

- ※インターネット速度計測に関しては、検索エンジンGoogleの検索窓に「スピードテスト」と入力し 「速度テストを実行」で計測ができます。(所要時間:20秒程度)
- ※インターネット速度は同じ回線の利用状態で変わります。試験時間中はできる限り周囲の方に同回 線の利用を控えてもらうようにしてください。
- ※10Mbps の速度を担保できない場合は、事前に龍谷大学入試部へご相談ください。 龍谷大学入試部の連絡先はP�に記載しております。

## **④自宅や学校などで、上記①~③が整う環境**

上記①~③の環境が整う場所を確保してください。試験時間中は、受験生本人以外が同室しないよう にしてください。

※不正防止のため、周囲の環境を映していただく場合があります。

### **⑤Zoomのダウンロード**

harutakaが実施できない場合に備え、Zoomを以下URLよりダウンロードしてください。 https://zoom.us/download#client\_�meeting

※ミーティング用のアプリをダウンロードすること

※すでにZoomアプリをダウンロードしている場合も、最新版がダウンロードできているかを確認 し、必ず最新版をダウンロードしてください。

### Zoomでの面接となった場合

- 1)入試当日、龍谷大学からのZoomでの面談になる旨の連絡を受ける。
- 2) 10日前までに通知するメールに記載されているZoomミーティングのURLをクリック
- 3)アプリを起動し、以下の手順で名前を「受験番号\_名前」に変更してください。

#### **【Zoomでの名前変更方法】**

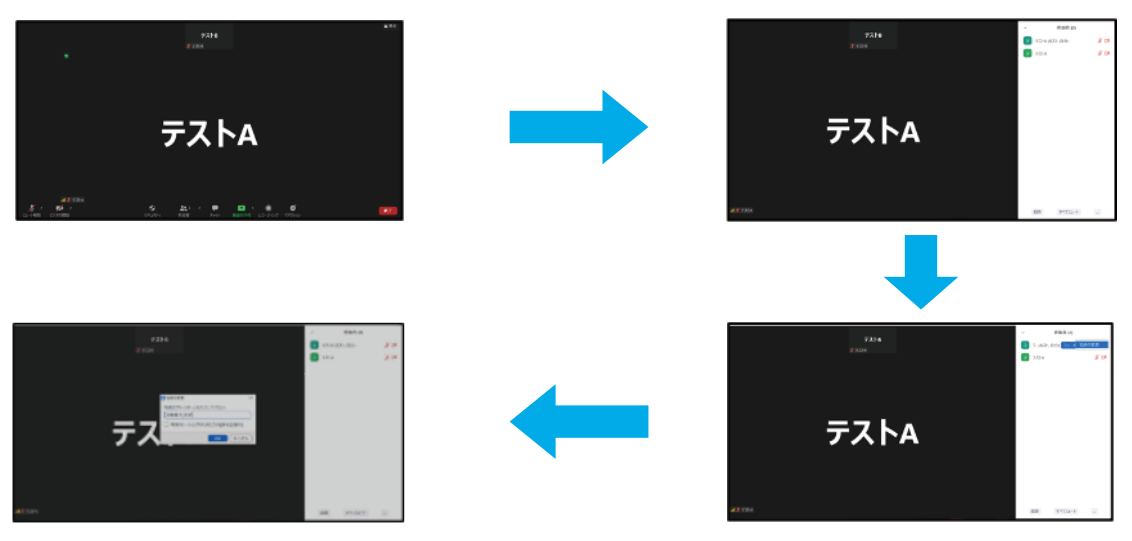

## **《事前接続テスト実施》**

 試験前日までに、当日使用する機器を使用して、ご自身で事前接続テストを実施して下さい。事前 接続テストは、当日ライブ面接を行う部屋/ネットワークと同様の環境で実施してください。 ※事前接続テストに失敗した場合は、原則画面に表示された指示に従いエラーを解消してください。

#### **【手順�】メールを確認する**

出願書類・受験料納入の際に入力頂いたメールアドレス宛に、「no-reply@harutaka.jp」よりオン ライン面接への招待メールが送付されます。

受験予定の10日前までに届いていない場合、龍谷大学入試部へご一報ください

### **【手順�】ライブ面接URLにアクセスする**

メールに記載されているURLをクリックすると、ご自身の機器の標準ブラウザでアクセスとなりま す。アクセスしたブラウザがharutaka対象外の場合は、URLをコピー・貼り付けを行い別ブラウザ より再度アクセスしてください。

# 【手順3】アクセスし「ライブの前にご確認ください」を順番に確認する

自動でご利用環境チェックが開始されます。すべてご確認ください。

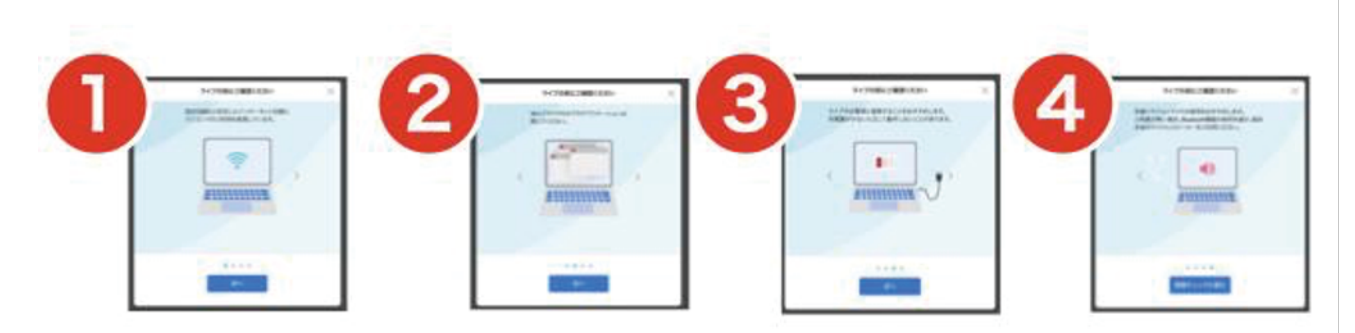

# 【手順4】続けて「接続チェック」がはじまります

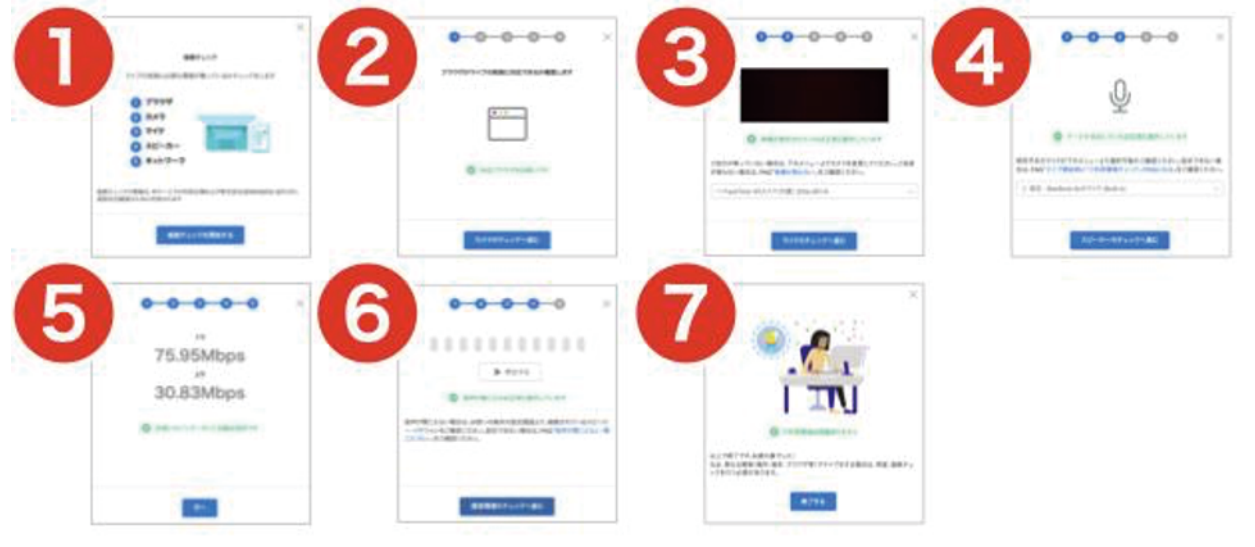

ログインができない、カメラが認識されない、ボタンが表示されない、接続確認が進めないな ど接続チェックについて、お困りの場合は、 harutakaライブ面接機能使い方徹底解説 (https://harutaka.jp/howto/live\_interview) をご 確認の上、harutakaサポートデスク (+813-6630-5339/対応時間:全日9時-18時)へお問い 合わせください。

事前接続チェック実施が失敗してしまった場合は、先述の専用サポート窓口へ各自問い合わせの 上、成功するまで接続テストを実施してください。事前接続テストを実施せず、試験当日URLにアク セスできなかった場合は、欠席といたします。期間内に必ず実施してください。

## **<2>入試当日**

**《試験当日の注意事項》**

(1)面接開始目安時刻 � 分前に「ライブを開始」のボタンを押下し、面接ルームに入室して待機してくだ さい。

※面接開始時間が多少前後する場合があります。

※当日使用する機器を電源に接続し、面接ルーム以外のWebページ・アプリを閉じた状態で待機し てください。

※機器は1つのみを使用し、併用は禁止です。

※入室時に求められる「名前」には受験番号と氏名をフルネームで登録してください。

- (2)試験開始後��分経っても接続されなかった場合、受験を認めないことがあります。
- (3)公平な試験実施のため、本学側で録画を行います。受験生側での撮影・録音・録画・他所へのオンラ イン等による中継、試験内容のメモ等は一切禁止とします。
- (4)試験時間中は、バーチャル(仮想)背景の使用は禁止とします。
- (5)以下の行為は不正行為とみなし、発覚した場合には受験を無効とする場合があります。 ①試験時間中の途中に退出をすること。 ②試験時間中に面接官が指示する以外のパソコン操作(インターネットでの検索等)を行うこと。 ③試験に利用する機器、受験許可書、龍谷大学オンライン面接(harutaka)マニュアル以外の持ち 物を使用すること。
- (6)試験当日、大学側から連絡を行う場合がありますので、出願の際に使用した電話・メールアドレスに ついて確認・返答できる状態にしておいてください。
- (7) その他受験をする本人の環境不備により、試験に不具合が生じた場合は、面接開始目安時刻から30分 以内に本学入試部(TEL:+81-75-645-7887)までご連絡ください。万が一、電話が繋がらない場合 はメールにてご連絡ください。(Email:nyushi-iisshi@ad.ryukoku.ac.jp)なお、試験終了後にご 連絡いただいた場合には試験の実施が成立しない可能性があります。あらかじめご了承ください。

### **《事前接続テスト実施》**

オンライン面接を実施する際、以下の手順に沿って操作ください。 ※面接当日は、接続テスト実施時と同じ機器・OS・ブラウザで実施をお願いします。 万が一、テスト以降にOSやブラウザのバージョンアップデートを行った場合は、自動で再度接続テスト の画面が立ち上がりますので、ナビゲーションに従って接続テストをお願いします。

### **【手順�】オンライン面接へアクセスする**

※接続テストを行なった時と同じPC、同じインターネット環境で実施してください。 ※当日使用するPCは必ず電源をつないだ状態にしてください。 ※harutaka以外のWEBページやアプリを閉じた状態でお願いします。

# **【手順�】左側にあるボックスをクリックしてチェックを入れてください。**

同意のチェックがない場合は、ライブルームに入室できませんのでご注意ください。

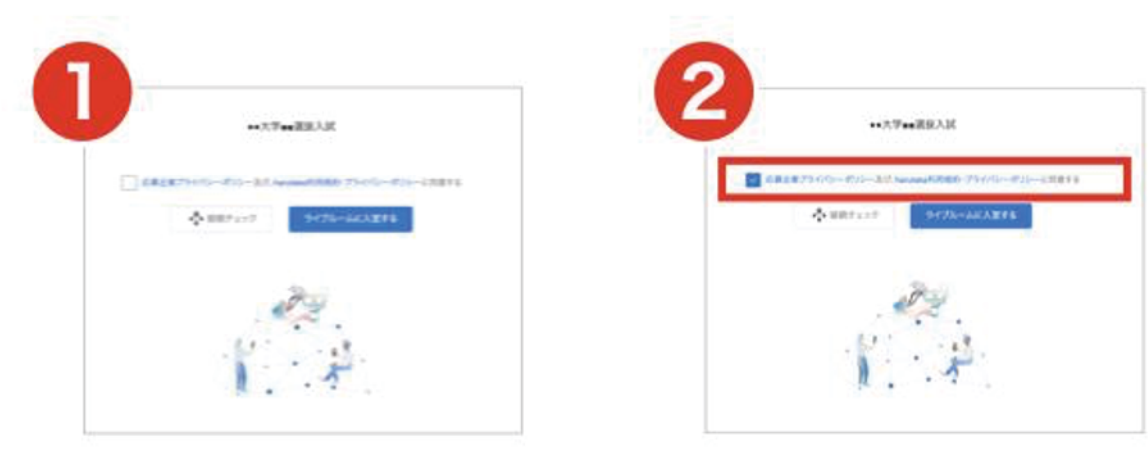

**【手順�】「ライブルームに入室する」をクリックして入室する**

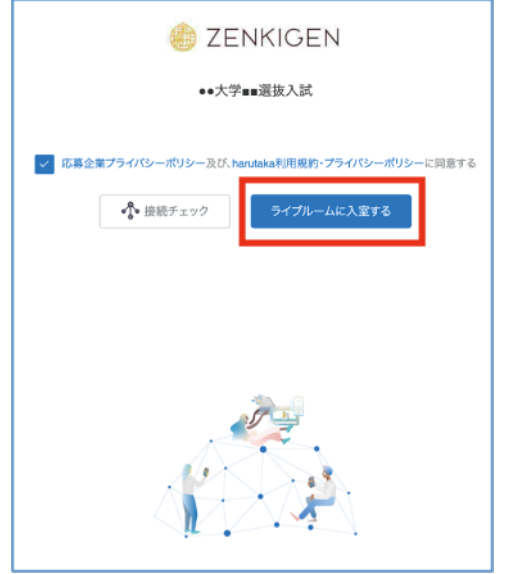

**【手順�】ライブ中に表示される名前を入力して「次へ」をクリックする**

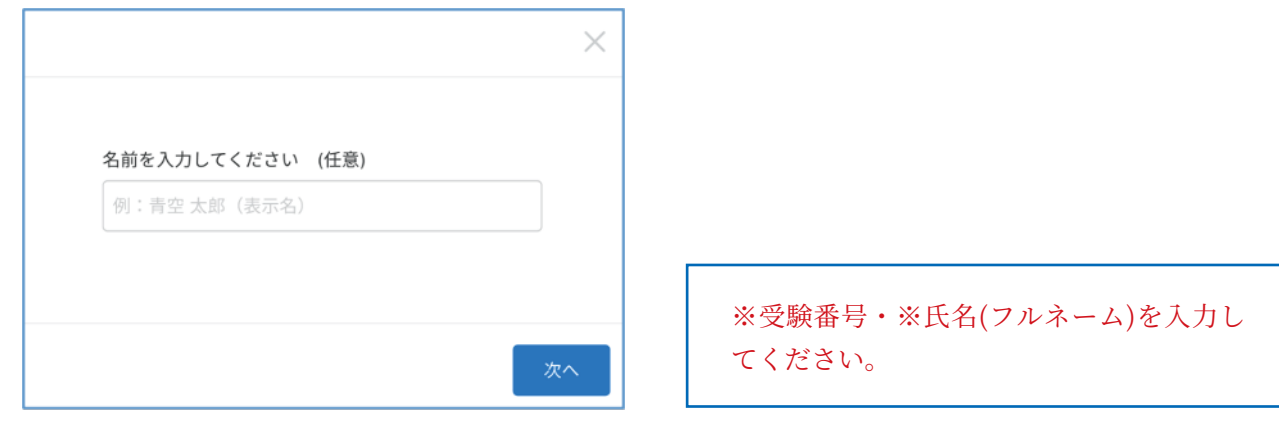

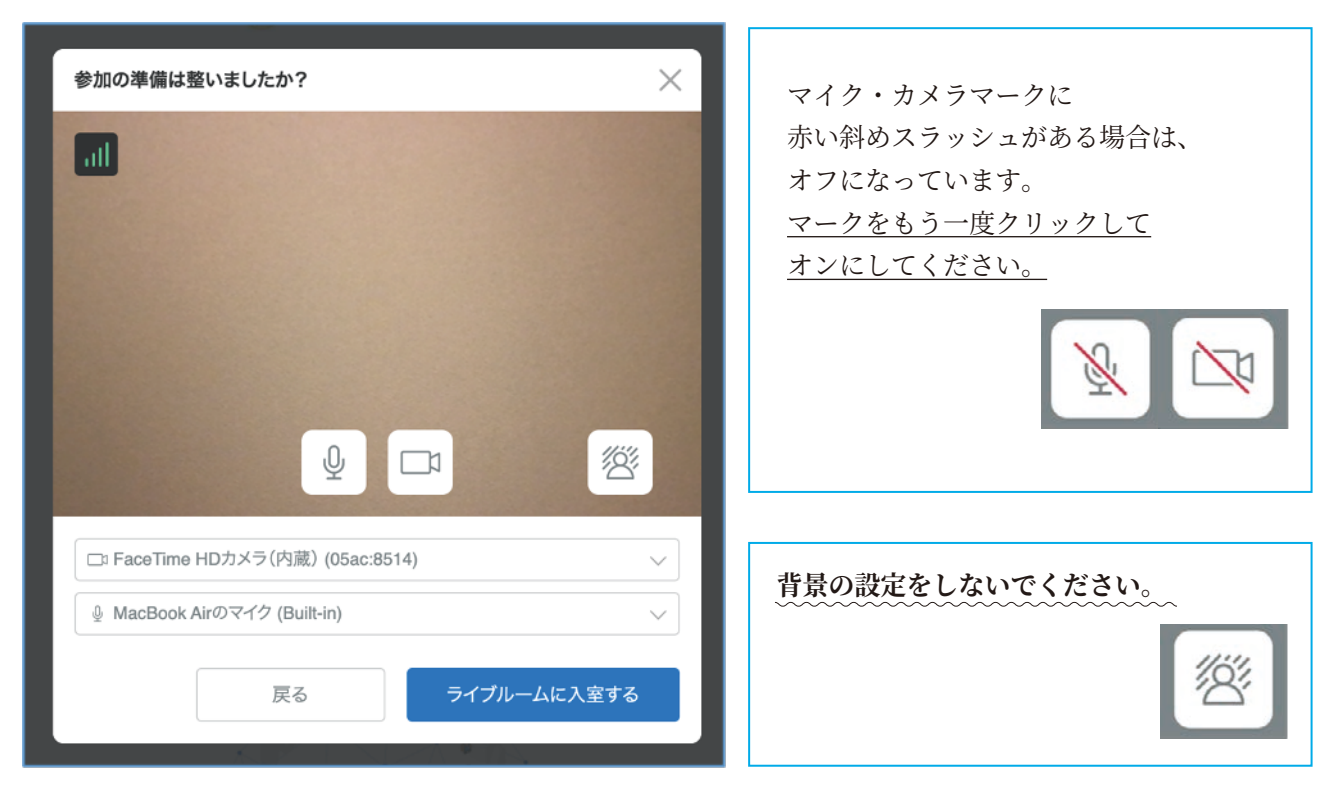

**【手順�】ライブルーム入室の最終確認画面を確認して、ライブルームに入室する**

**【手順�】入室が許可されるまで待機し、入室する**

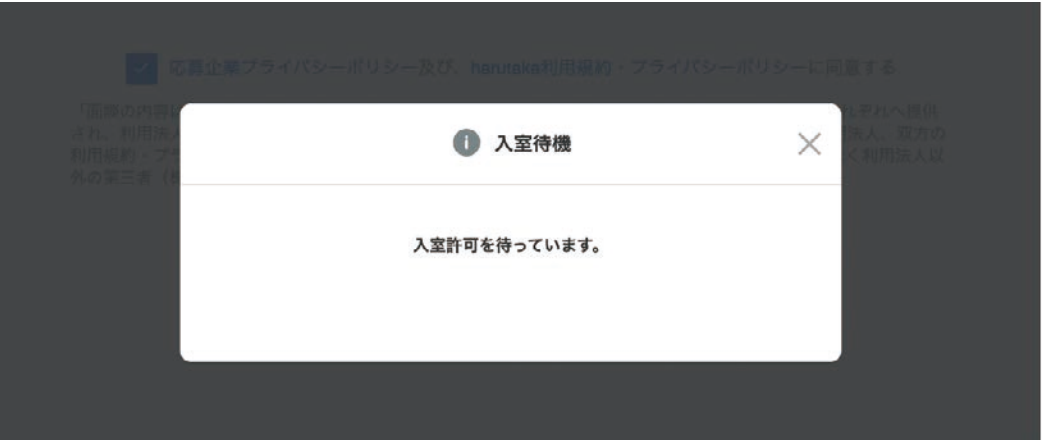

# **【手順�】面接を開始**

面接官が既に参加しているか否かで、以下の通り表示が変わります。

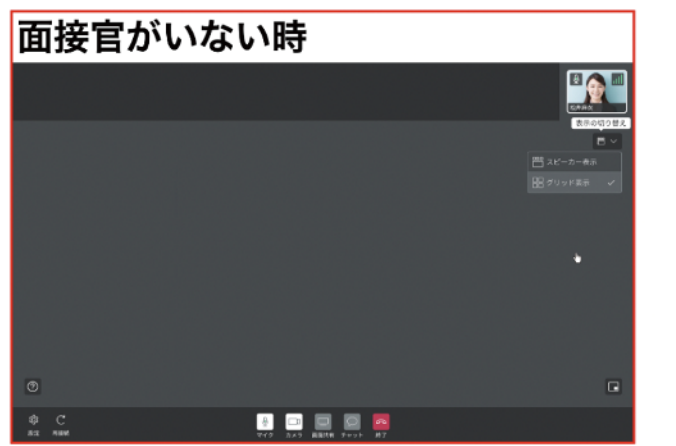

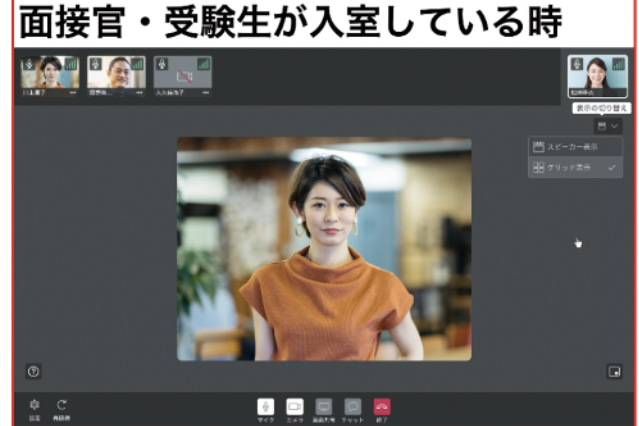

### **《面接の流れ》**

- ライブルームの各機能をご案内いたします。
	- **①harutakaライブルームの構成**

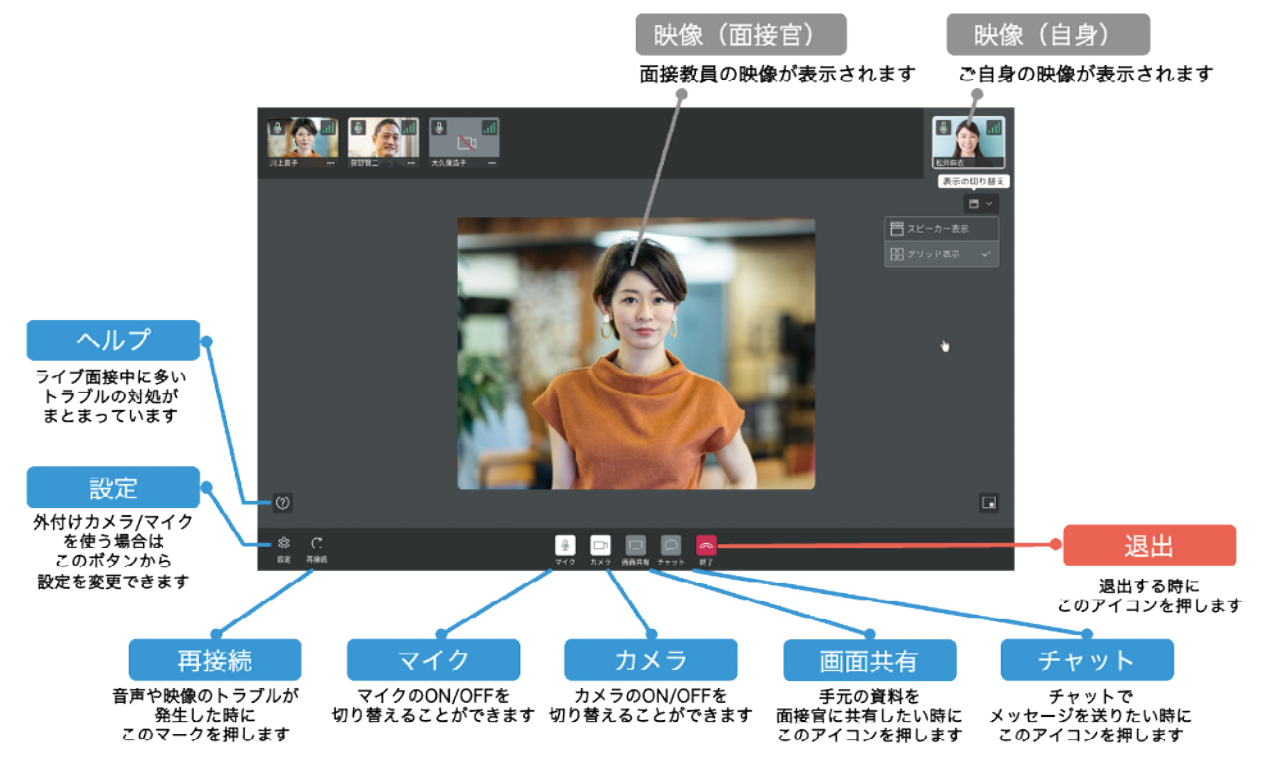

《トラブル対応》

接続状況によっては当日スムーズに面接を実施できない場合があります。

その際には、以下マニュアルに沿って対応してください。

基本的な対処は、①左下の「再接続」ボタンをクリックする、②面接ルームから一度退室して入りなお す、3ブラウザを再起動する、です(1から順にお試しください)

○映像が映らない

https://harutaka.jp/faq/candidate/trouble10946

○音声が聞こえない/聞こえづらい

https://harutaka.jp/faq/candidate/trouble10952

面接ルームに入室できない/相手が現れないなどのトラブルが発生した場合は、本学入試部へ速やかに 連絡してください。 (+81-75-645-7887)

# 【まとめ】オンライン面接の相談窓口

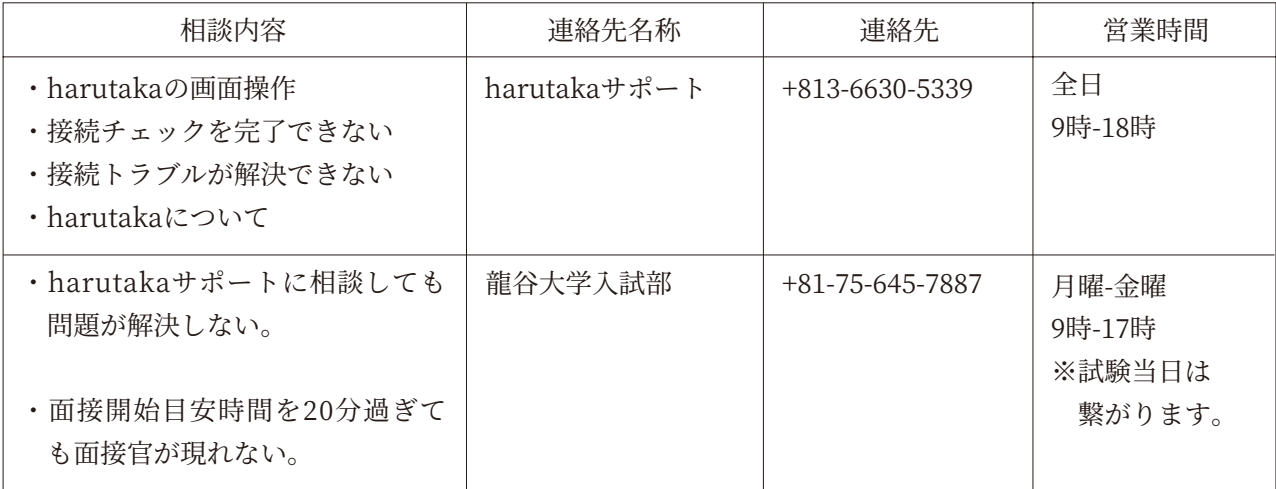

万が一、電話が繋がらない場合はメールにてご連絡ください。 (Email: nyushi-jisshi@ad.ryukoku.ac.jp)